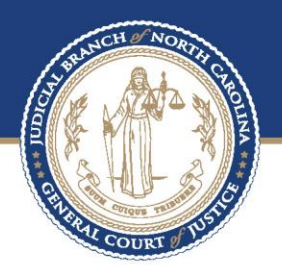

# Additional Information for File & Serve Users - Filers

Prepared by

NC Administrative Office of Courts

06/16/2023

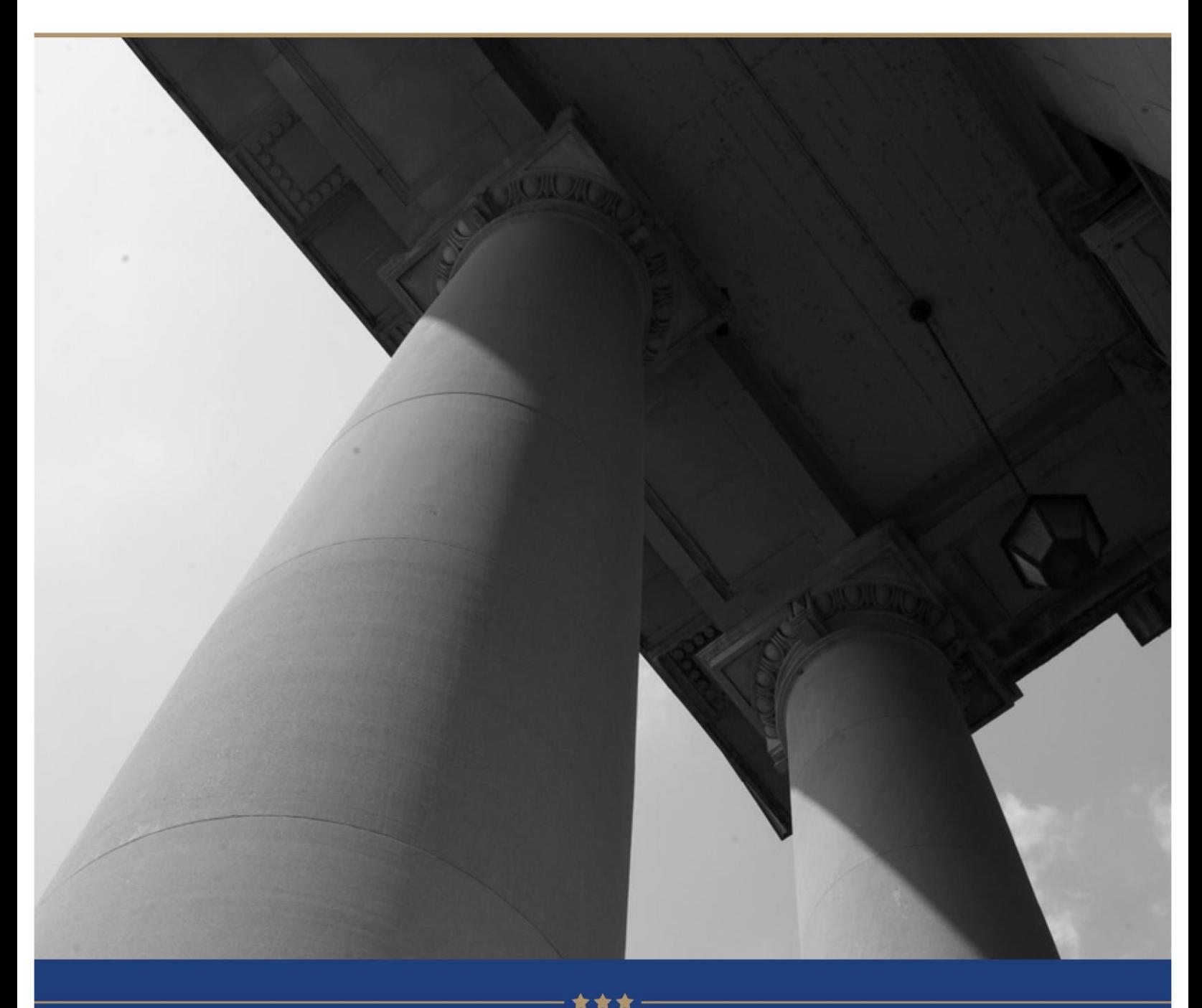

# TABLE OF CONTENTS

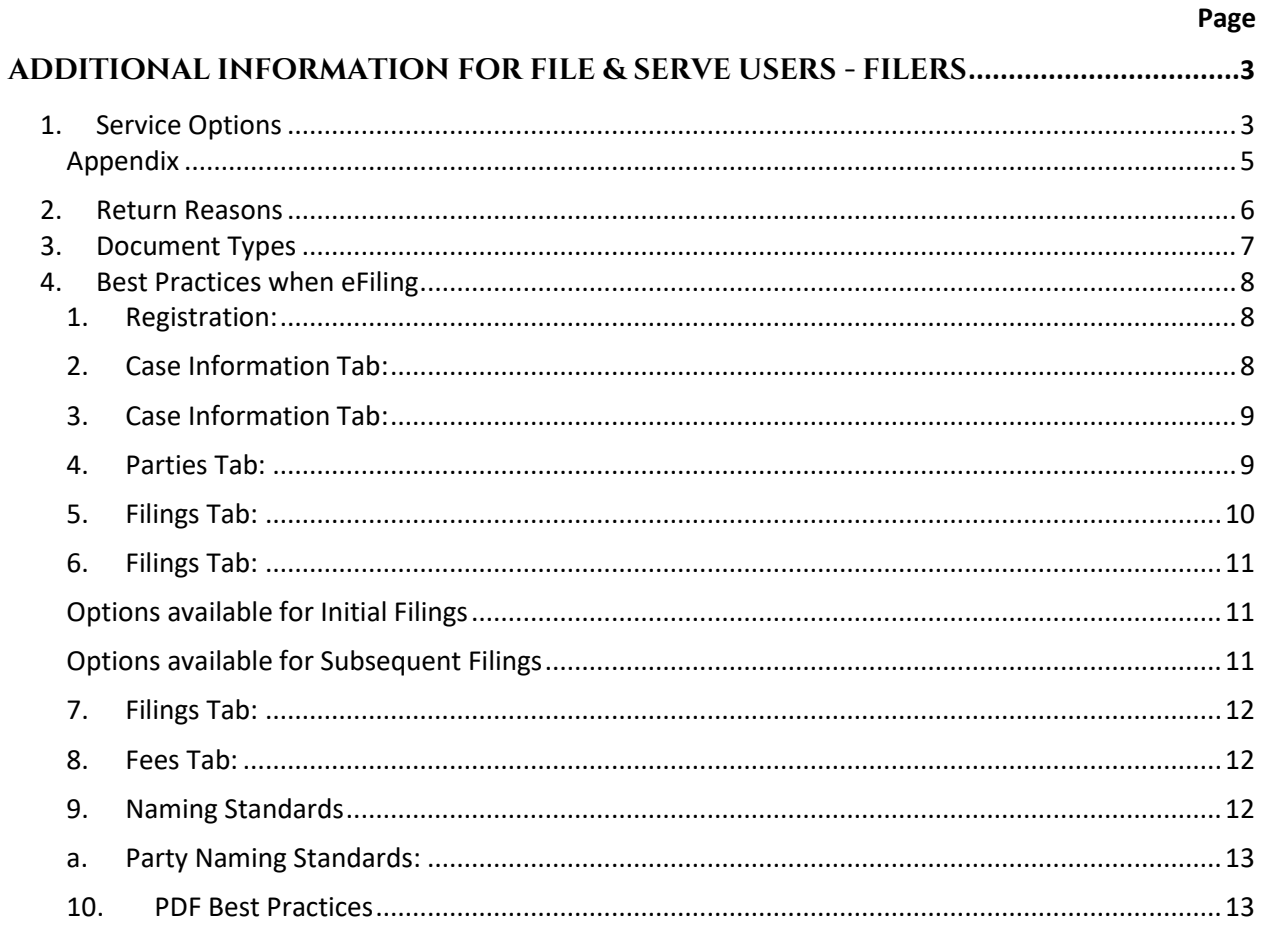

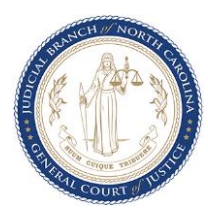

#### **About the North Carolina Judicial Branch**

The mission of the North Carolina Judicial Branch is to protect and preserve the rights and liberties of all the people as guaranteed by the Constitutions and laws of the United States and North Carolina by providing a fair, independent and accessible forum for the just, timely and economical resolution of their legal affairs.

#### **About the North Carolina Administrative Office of the Courts**

The mission of the North Carolina Administrative Office of the Courts is to provide services to help North Carolina's unified court system operate more efficiently and effectively, taking into account each courthouse's diverse needs, caseloads, and available resources.

## Additional Information for File & Serve Users - **FILERS**

## **1. Service Options**

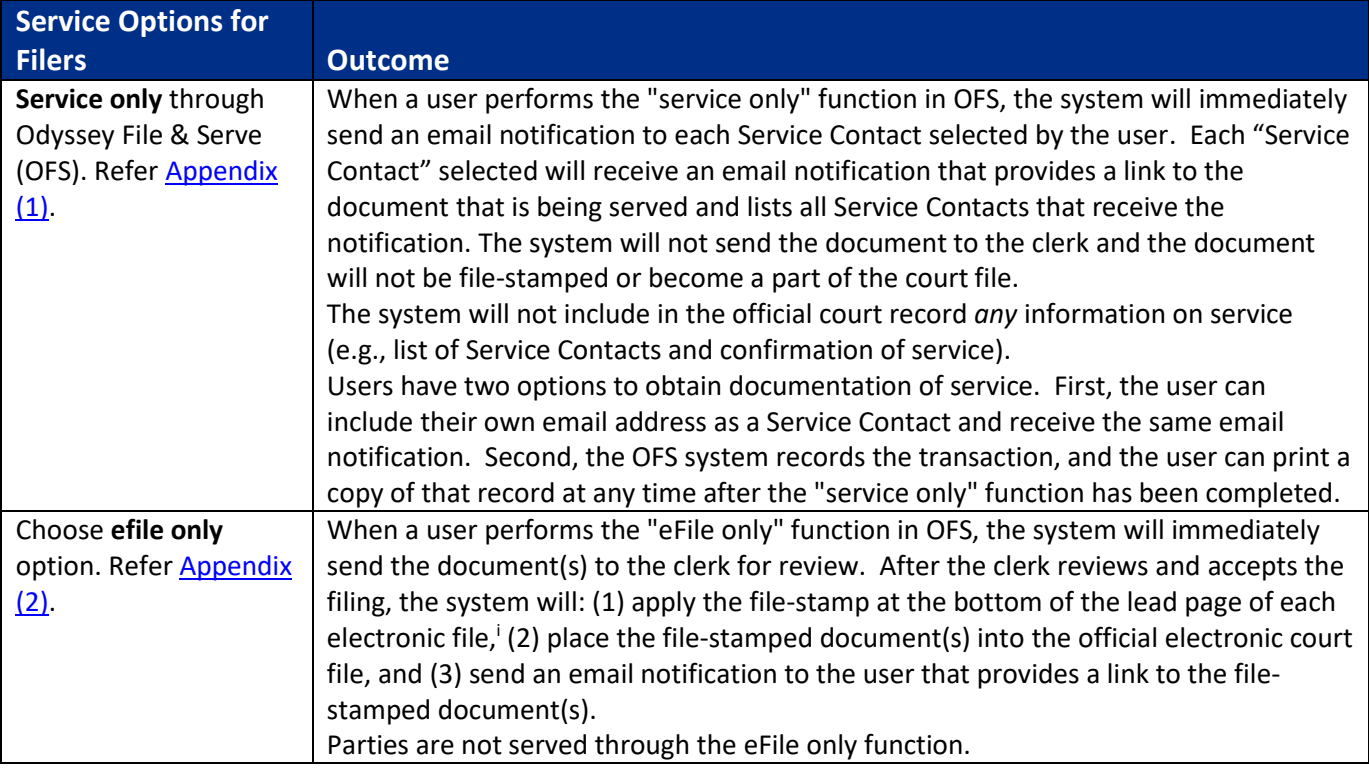

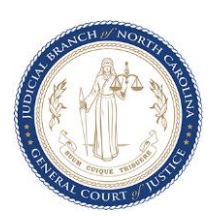

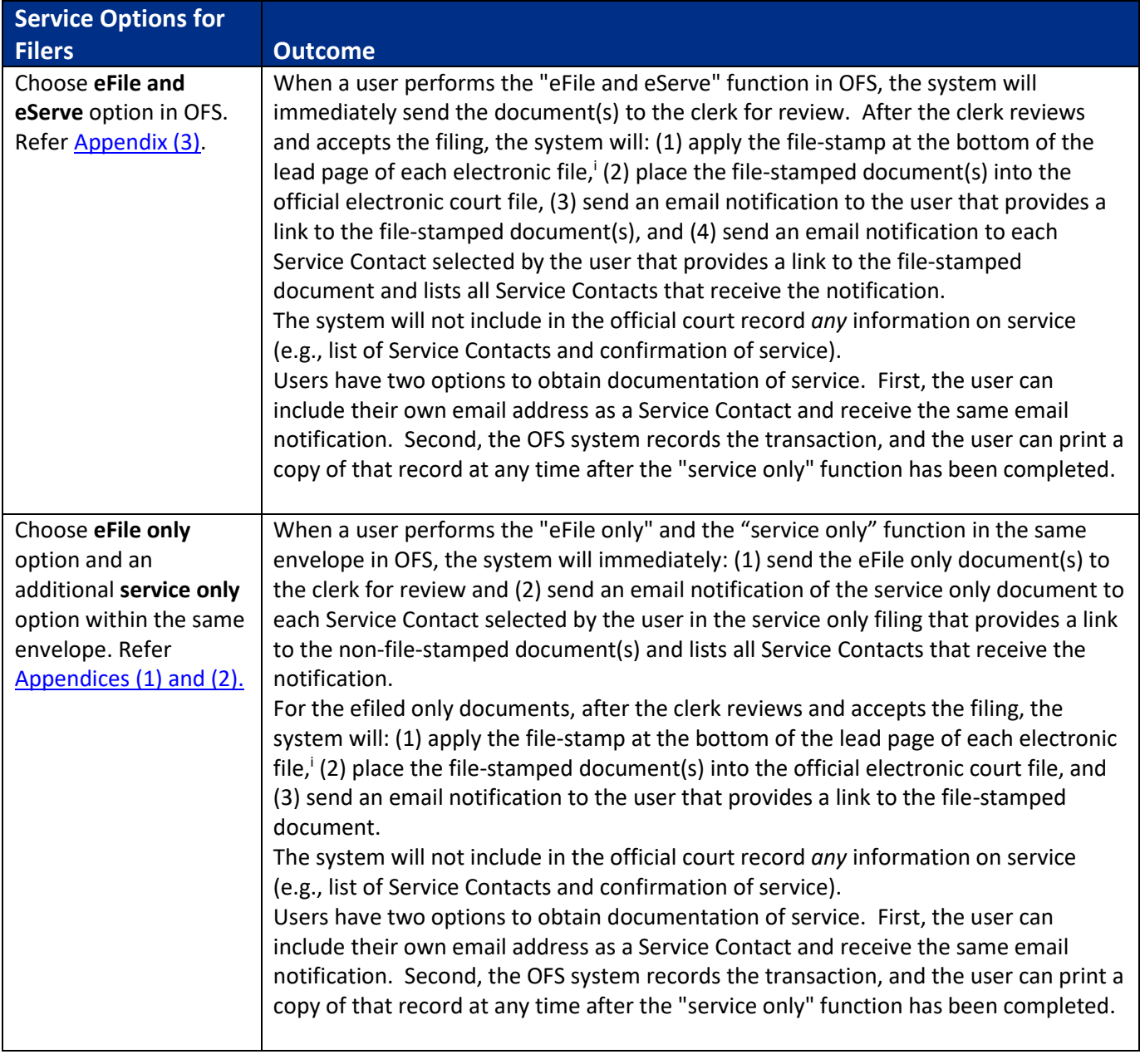

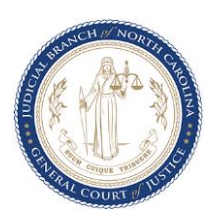

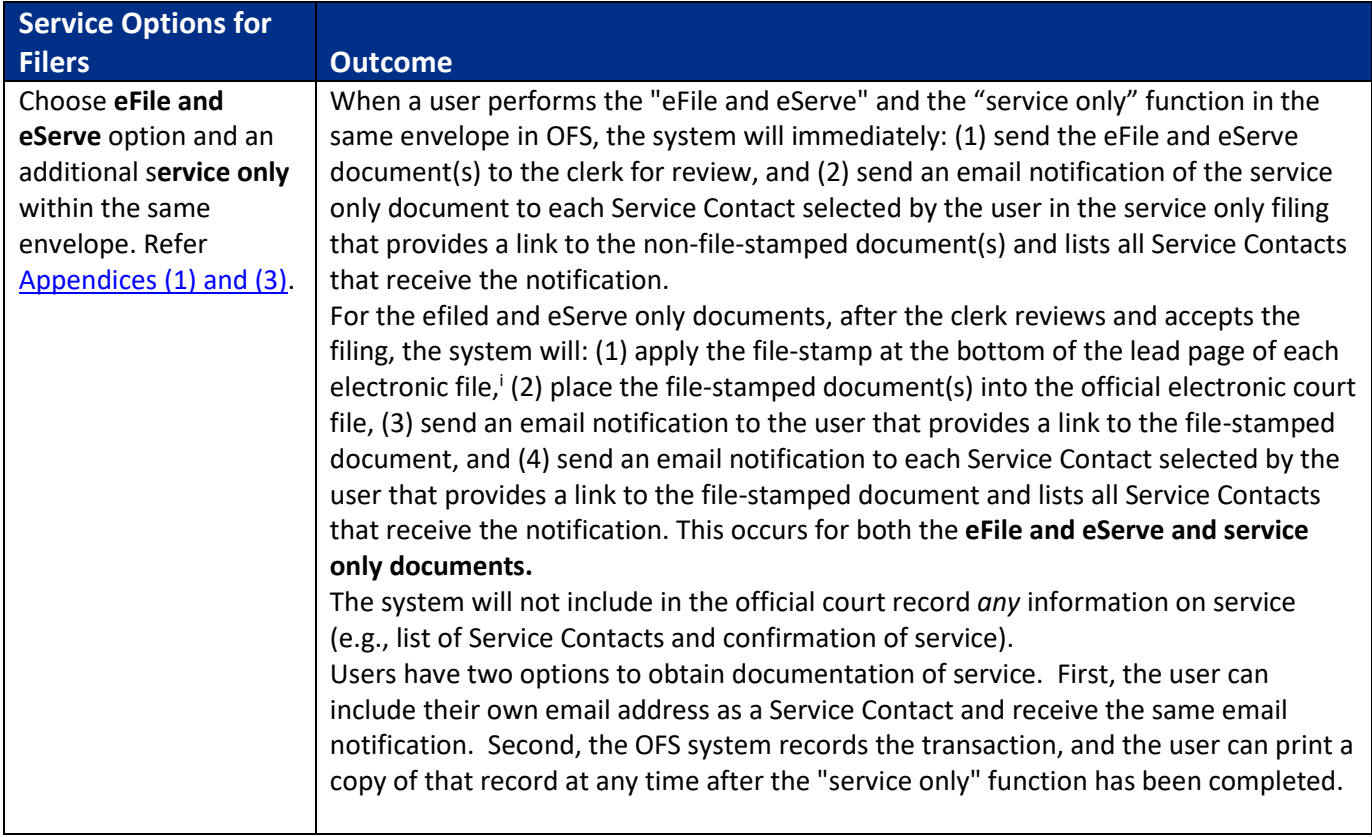

### **Appendix**

- <span id="page-4-0"></span>1. **Service Only** option displays only for subsequent filings which you can access by clicking **File into existing case**. In the **filings** tab click **+ Add Filing** and then select **Service Only** under **Filing Type** section.
- 2. **eFile Only** option displays for both initial and subsequent filings which you can access by clicking **Start new case** or **File into existing case**. In the **filings** tab click **+ Add Filing** and then select **eFile Only** under **Filing Type** section.
- 3. **eFile and Serve** option displays only for subsequent filings which you can access by clicking **File into existing case**. In the **filings** tab click **+ Add Filing** and then select **eFile and Serve** under **Filing Type** section.

<sup>1</sup> If multiple documents are submitted in the same electronic file (e.g., ".pdf" file), only the lead page of the first document in the electronic will receive a file-stamp. Multiple electronic files may be submitted in the same envelope. The lead page of each electronic file in an envelope will receive a file stamp.

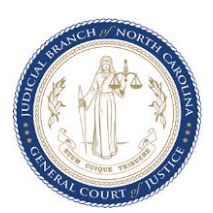

## **2. Return Reasons**

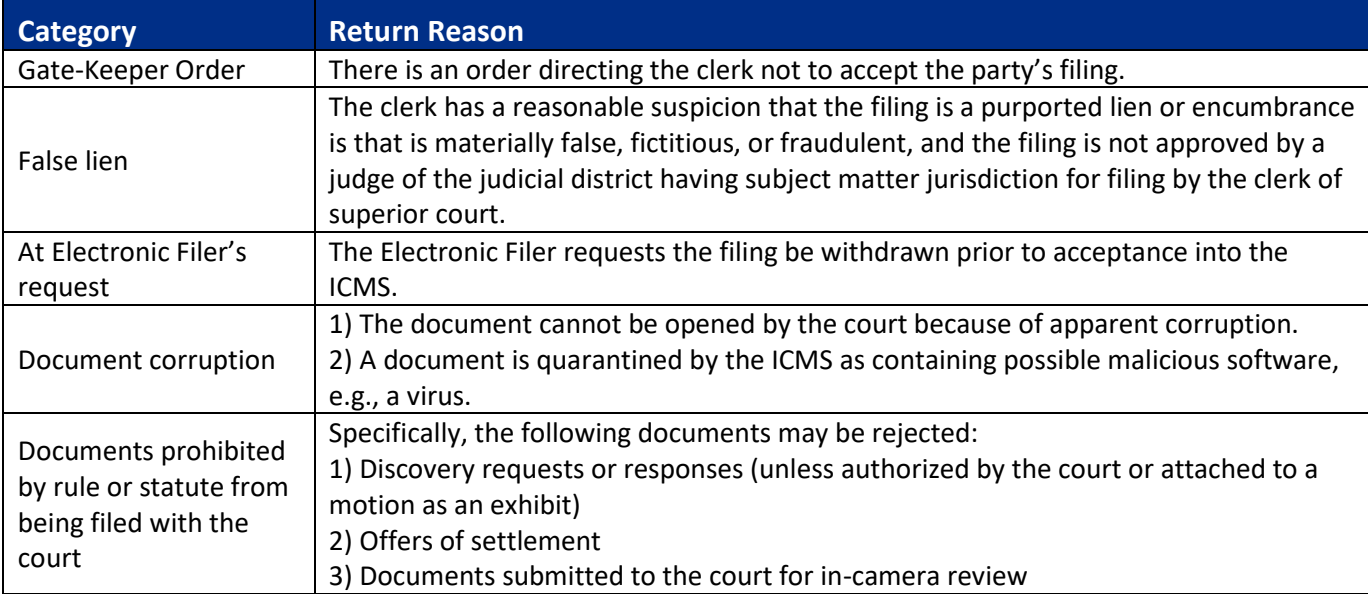

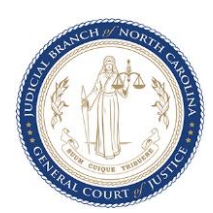

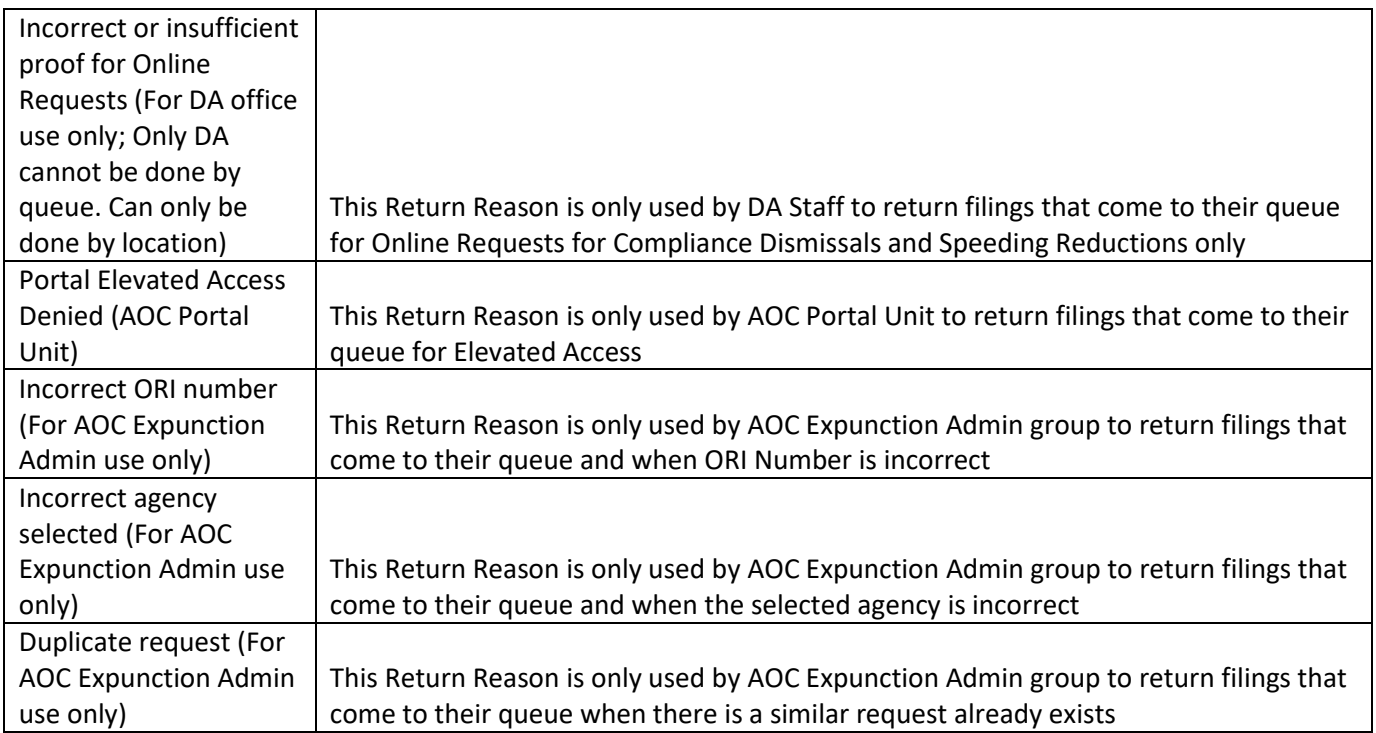

## **3. Document Types**

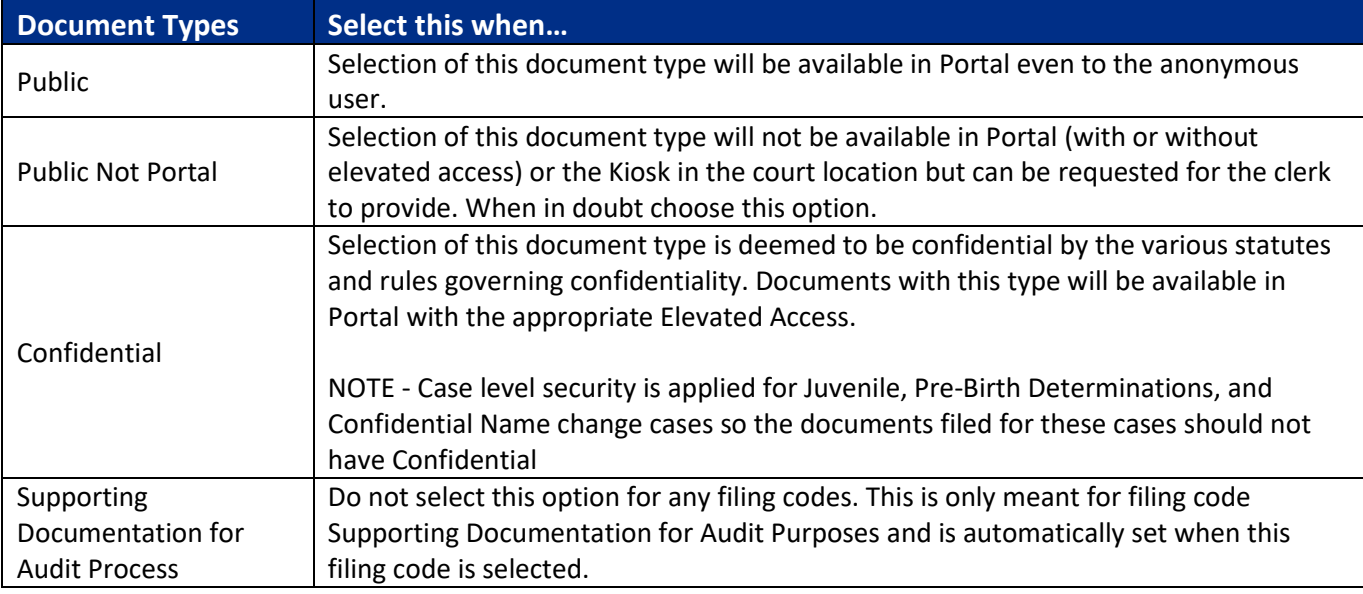

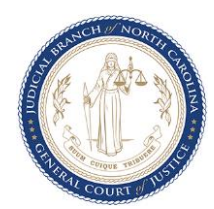

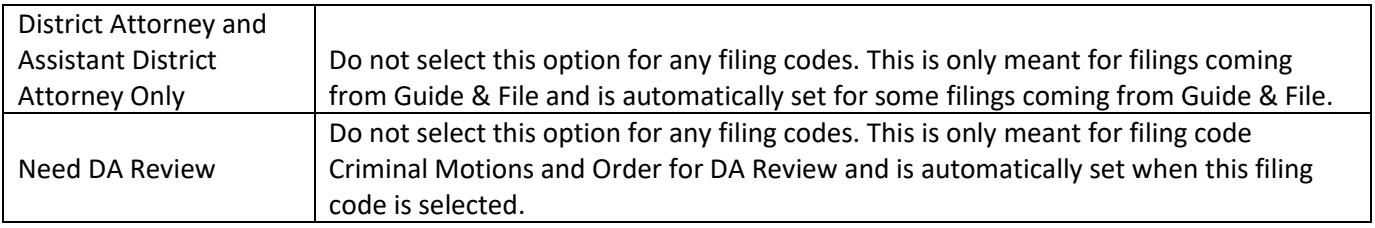

### **4. Best Practices when eFiling**

- **1. Registration: For Firm accounts, e**nsure your firm account has at least 2 admin users.
- 2. **Case Information Tab:** Ensure the correct court location is selected prior to completing your filing. File & Serve may be used to electronically file with district court, superior court, or the clerk of superior court. Selecting the incorrect court location may lead to your filing being rejected or missed by the appropriate court personnel.

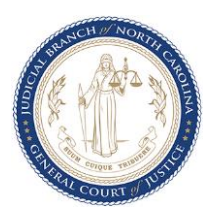

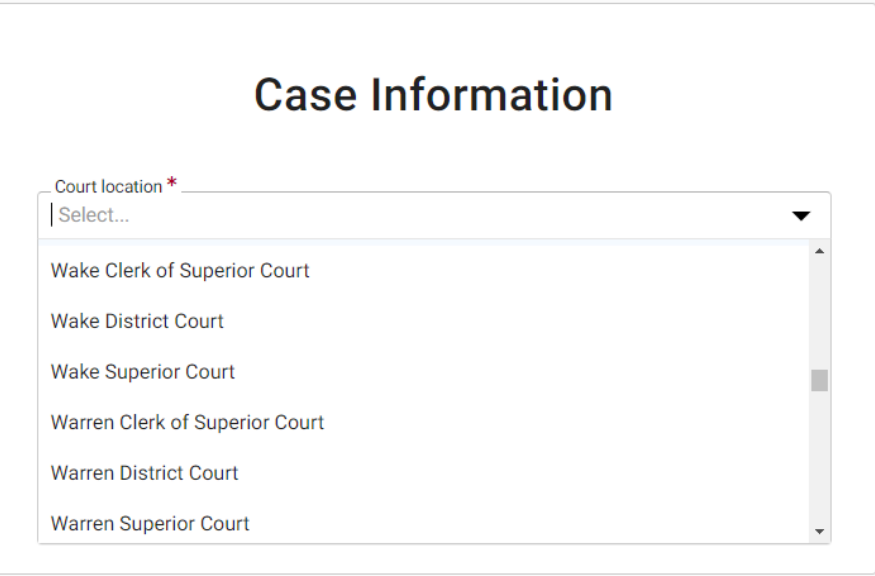

3. **Case Information Tab:** Ensure you select the appropriate case category for your filing. The case types field will populate based on the available types configured under each case category. If the case type you are looking for is not shown, review your case category selection and confirm you have selected the appropriate category.

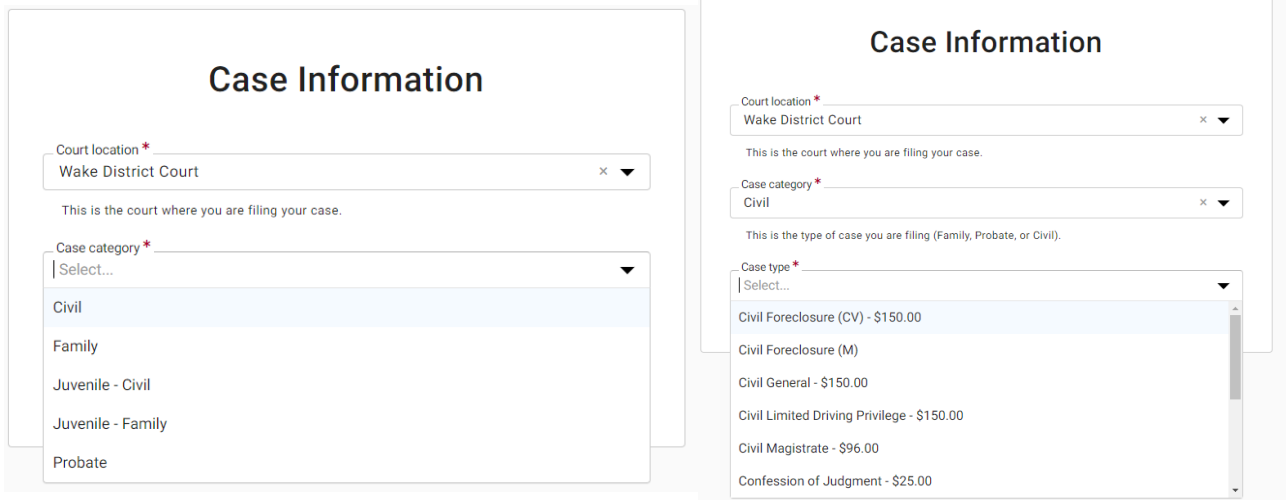

4. **Parties Tab:** Attorney information should be added to the appropriate party on the case, not as a separate party. You will have the option of adding the lead attorney at the bottom of the party information screen.

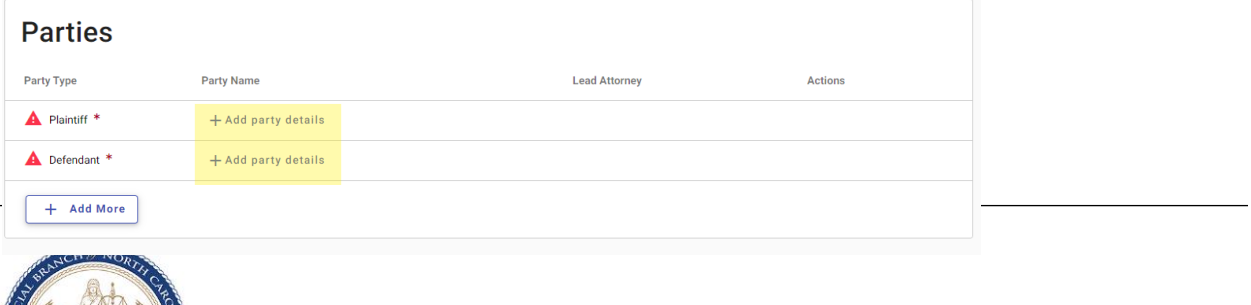

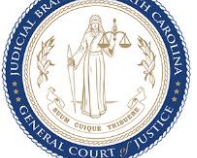

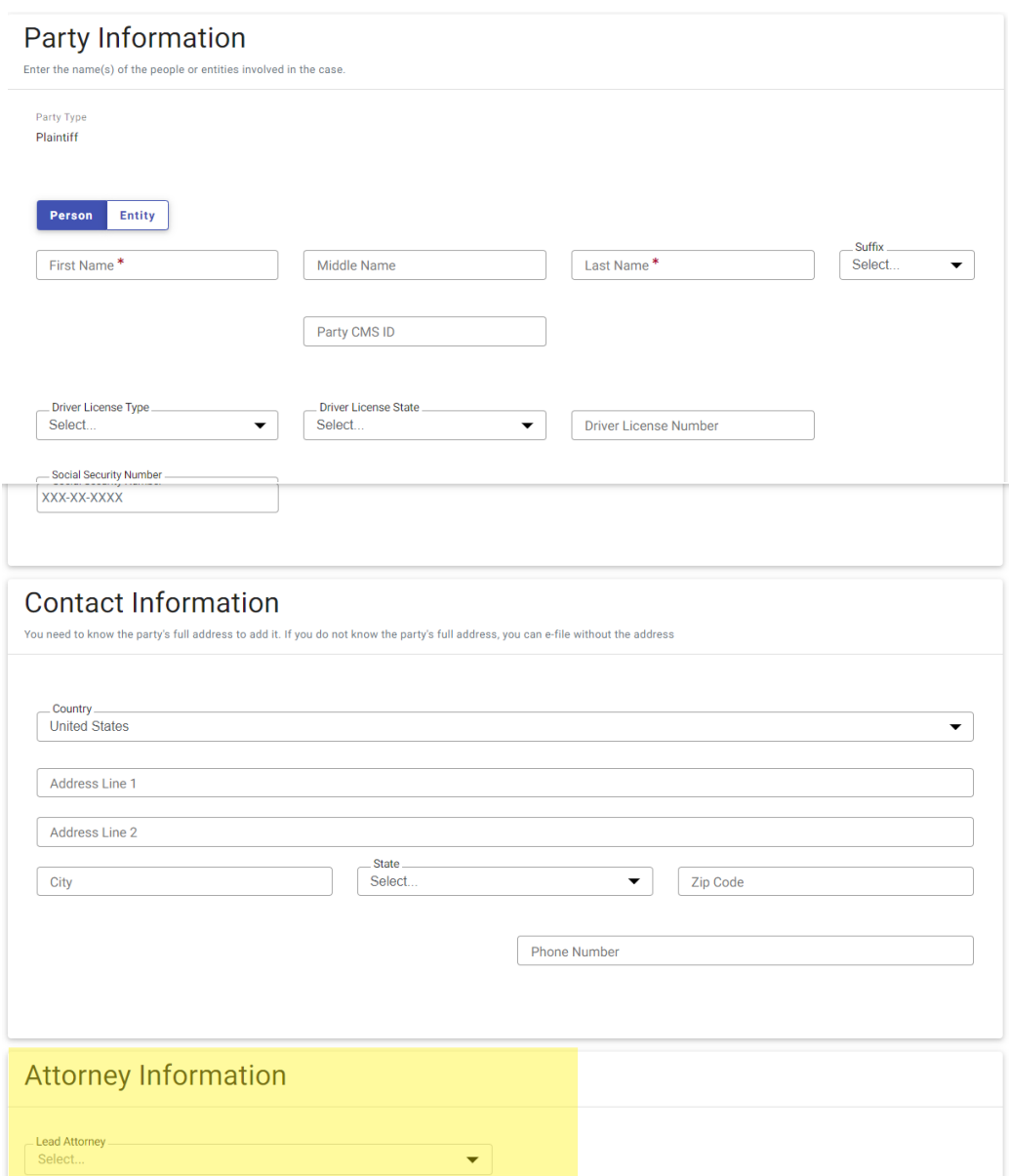

5. **Filings Tab:** Each pleading should be filed separately, with a separate filing code.

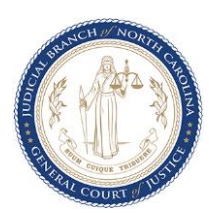

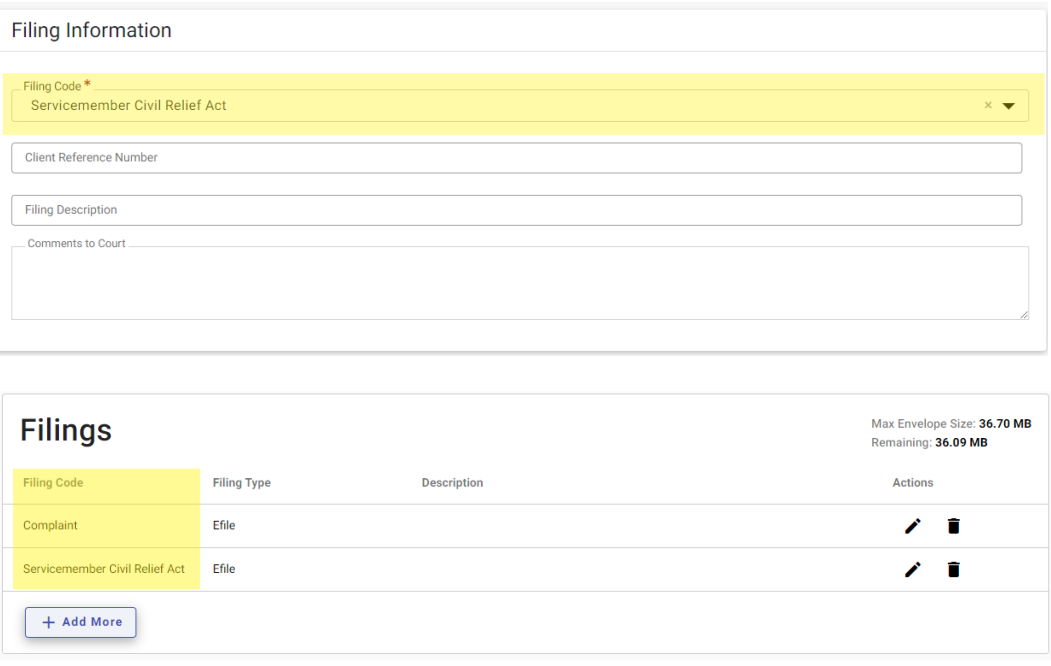

6. **Filings Tab:** If you need to serve a service contact, ensure you select eFile and Serve instead of eFile only. Available only for subsequent filings.

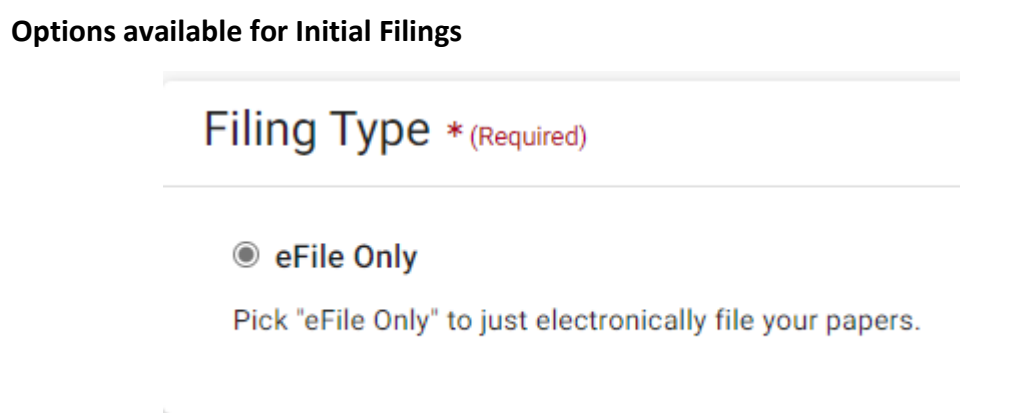

**Options available for Subsequent Filings**

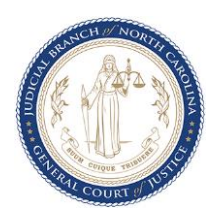

#### \* Filing Type (Required)

#### $\bigcirc$  eFile Only

Pick "eFile Only" to just electronically file your papers.

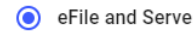

Electronically file your papers with the court and have your documents sent to the selected service contacts.

◯ Service Only

Your filing will only be sent to the selected service contacts and will not be filed with the court.

7. **Filings Tab:** Prior to saving your filing, select all additional services that apply to your filing to ensure proper calculation of fees.

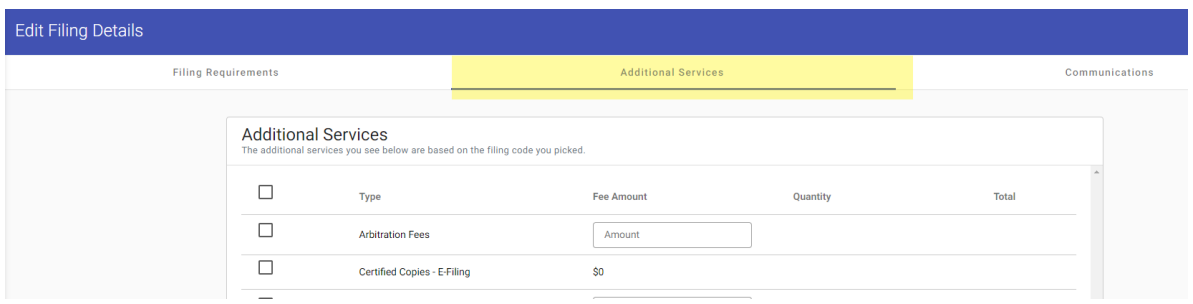

8. **Fees Tab:** When selecting the party responsible for fees, be sure to select the party in which the attorney is filing on behalf of.

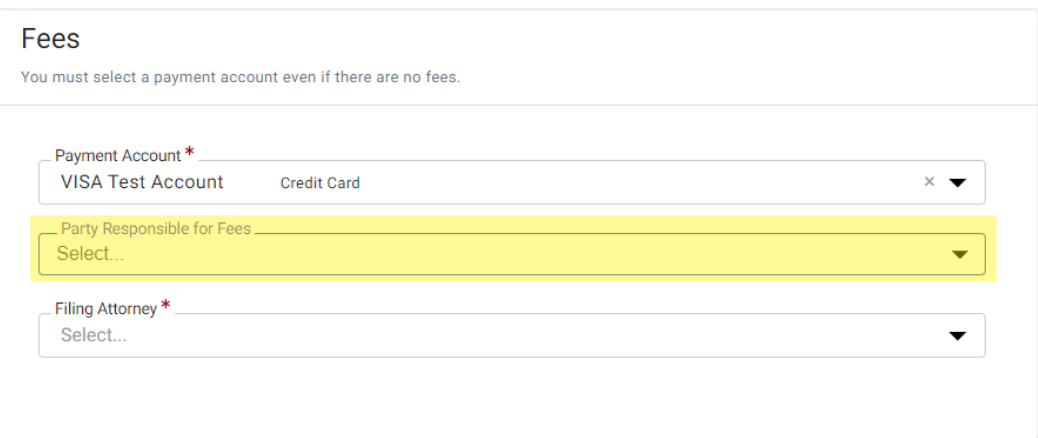

**9. Naming Standards**

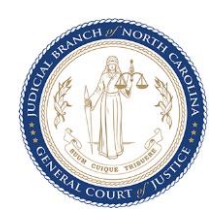

a. **Party Naming Standards:** [Click here](https://www.nccourts.gov/documents/publications/ecourts-name-indexing-standards) to review the party naming standards for questions on this topic.

### **10. PDF Best Practices**

**a.** Verify that you are using the latest version of Adobe for creating and converting your PDF documents.

Link:<https://get.adobe.com/reader/>

b. Ensure that all PDFs that are uploaded are flattened.

Link:<https://odysseyfileandservecloud.zendesk.com/hc/en-us/articles/360049035252>

c. If uploading images from a mobile phone or other source, ensure the image(s) are converted to PDF prior to uploading.

Link:<https://odysseyfileandservecloud.zendesk.com/hc/en-us/articles/360049035252>

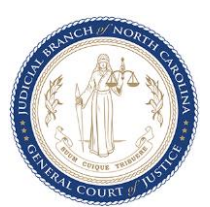